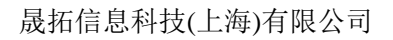

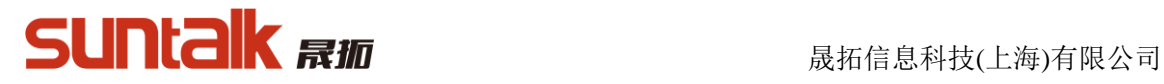

# 晟拓高拍仪软件操作手册

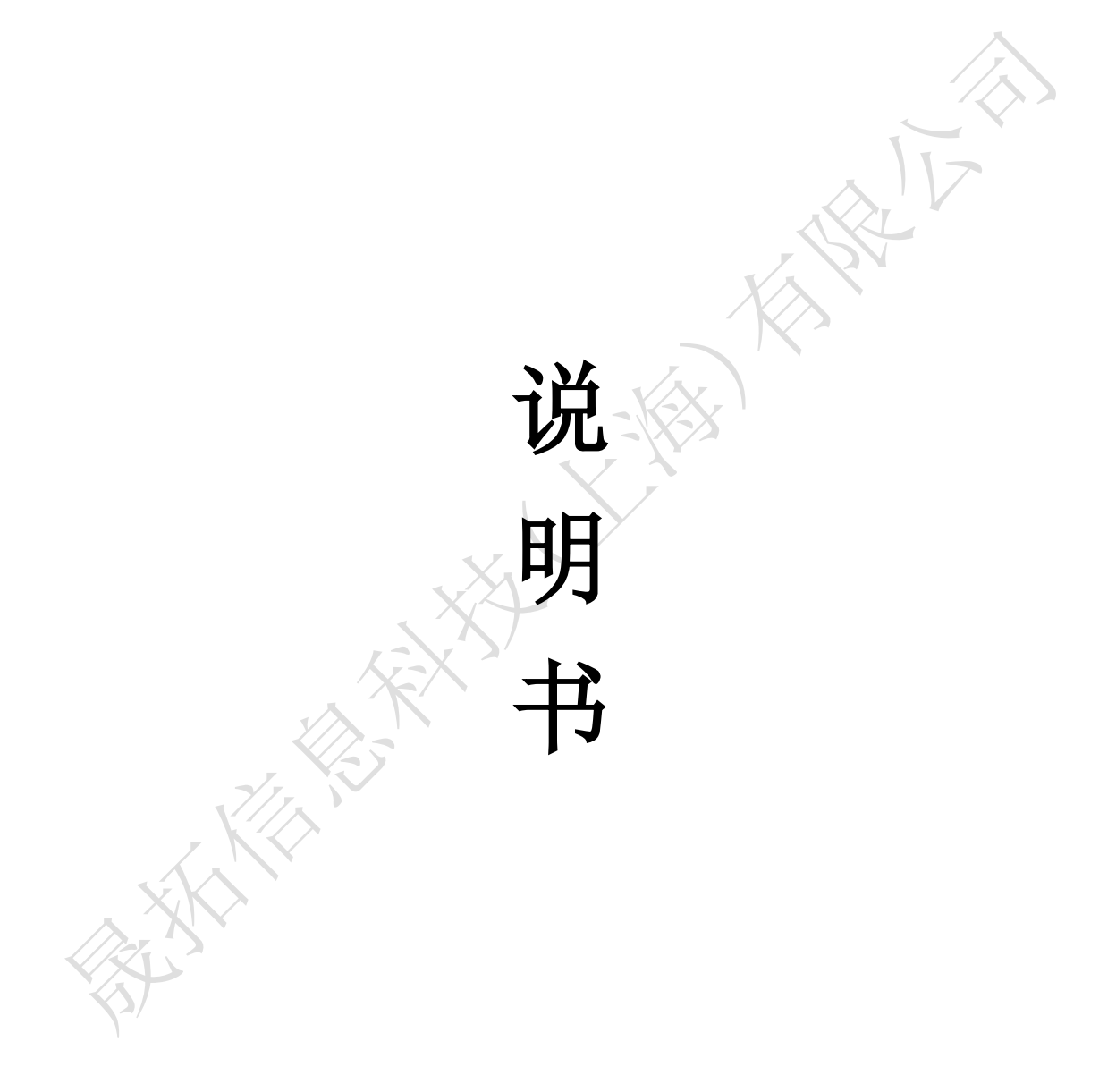

<span id="page-1-0"></span>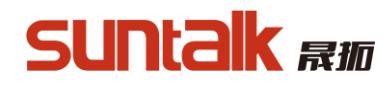

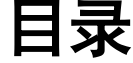

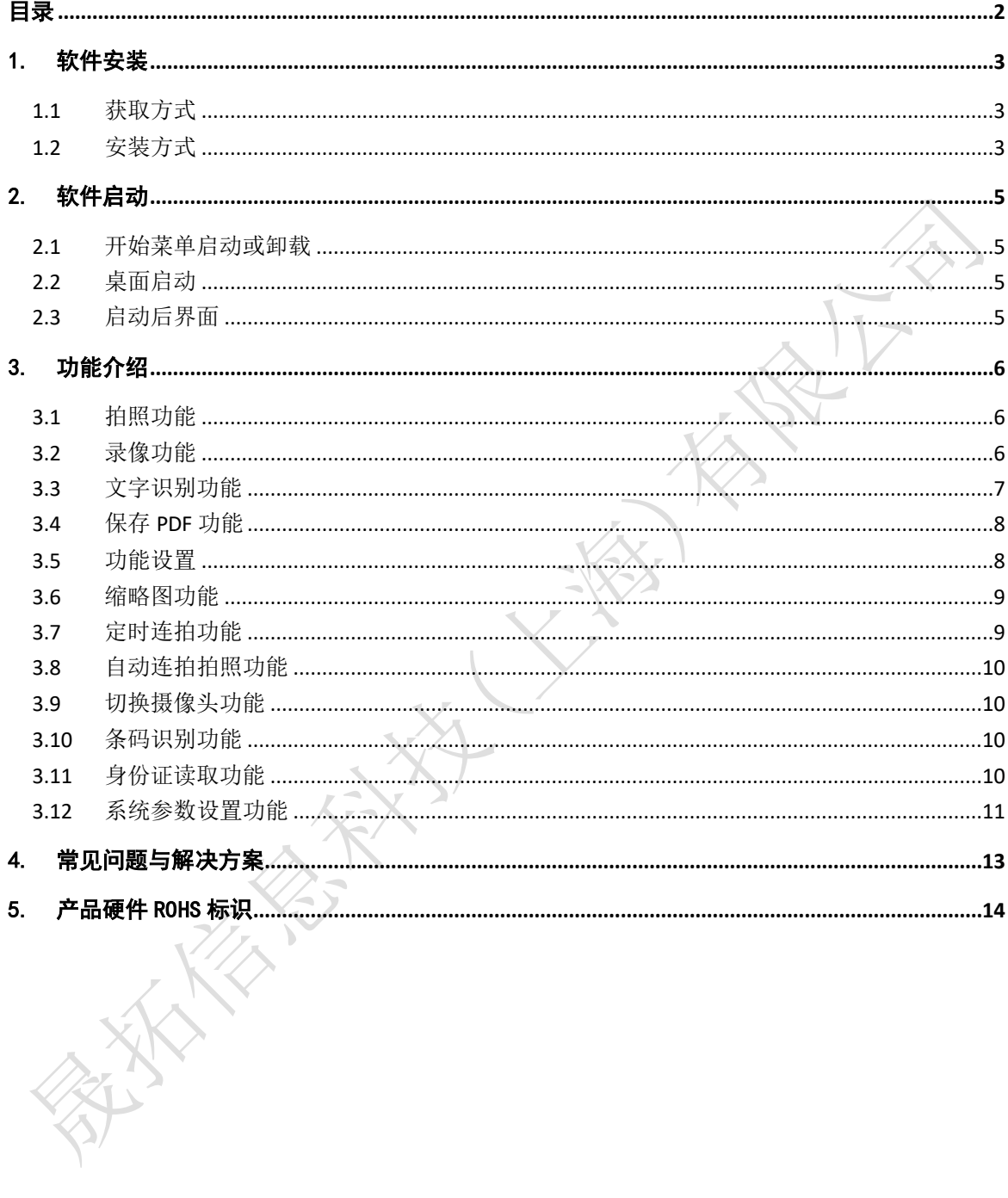

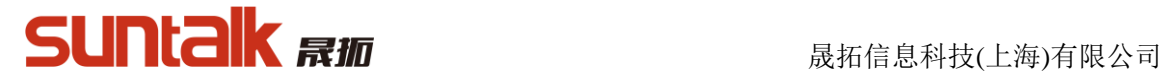

## <span id="page-2-0"></span>1. 软件安装

## <span id="page-2-1"></span>**1.1**获取方式

- a) 随拍摄仪附带的安装光盘
- b) 官网下载

### <span id="page-2-2"></span>**1.2**安装方式

- a) 打开光盘, 自动启动或者打开文件夹双击 autorun. exe 安装程序:
	- autorun.aru G autorun.exe autorun.ico autorun.inf

运行后界面如下:

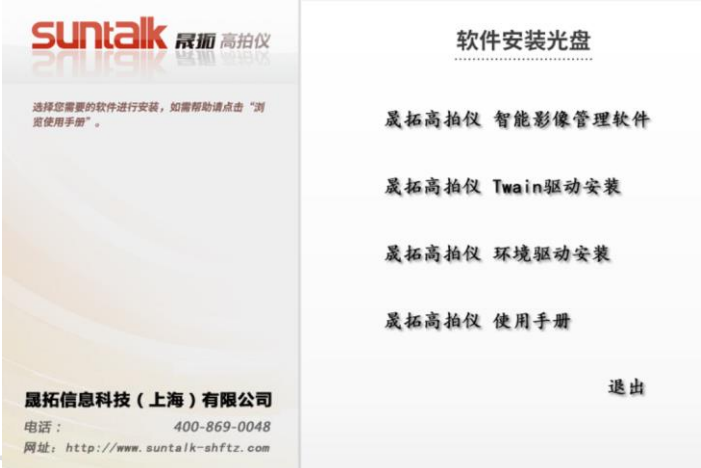

 $\overline{\phantom{0}}$ 

b) 安装晟拓智能影像管理软件:

晟拓高拍仪 智能影像管理软件

i. 启动软件安装界面,设置安装目录

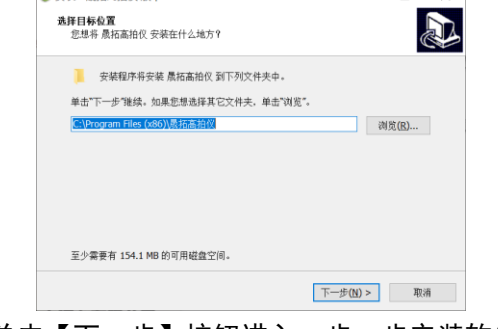

ii. 单击【下一步】按钮进入一步一步安装软件

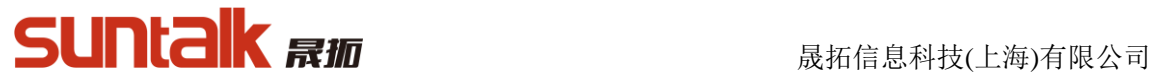

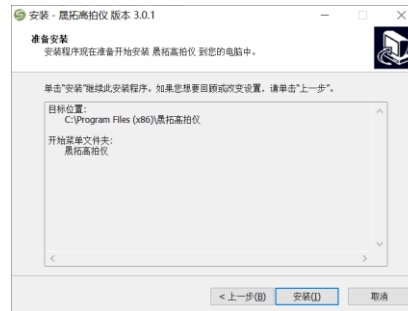

iii. 安装完成后,可勾选软件自动启动

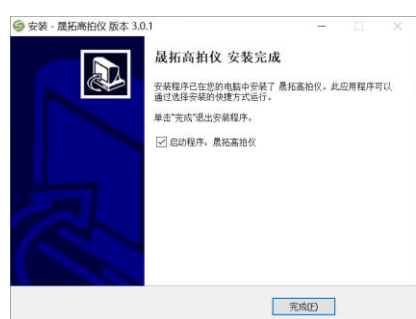

c) 进入程序安装向导选择,软件运行环境驱动(非必须安装驱动,高拍仪软件后不能 使用后,按照软件提示安装即可):

## 晟拓高拍仪 环境驱动安装

① 进入安装环境驱动界面:依次安装所有软件驱动环境:

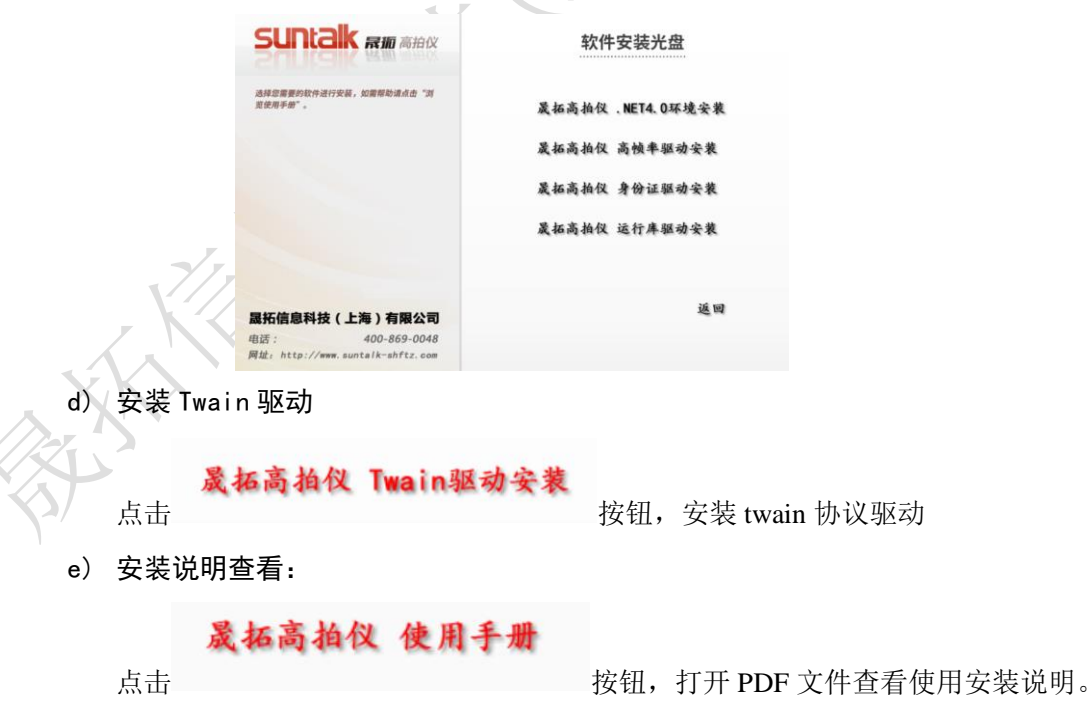

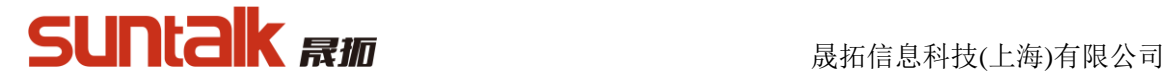

## <span id="page-4-0"></span>2. 软件启动

#### <span id="page-4-1"></span>**2.1**开始菜单启动或卸载

点击任务栏【开始】菜单,选择所有程序,打开高拍仪,高拍仪图标如下图所示

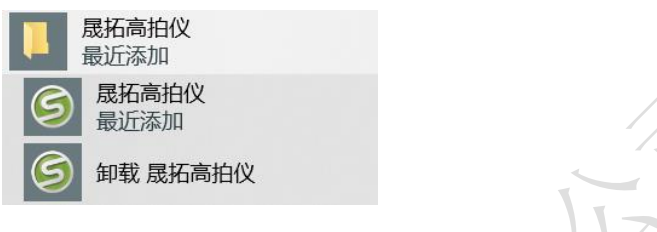

#### <span id="page-4-2"></span>**2.2**桌面启动

或者在桌面找到高拍仪,打开桌面图标

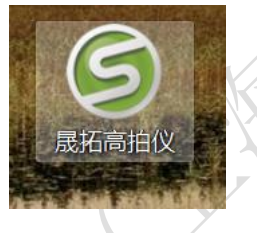

### <span id="page-4-3"></span>**2.3**启动后界面

识别硬件后启动并连接到高清拍摄仪上,进入软件主界面如下图所示

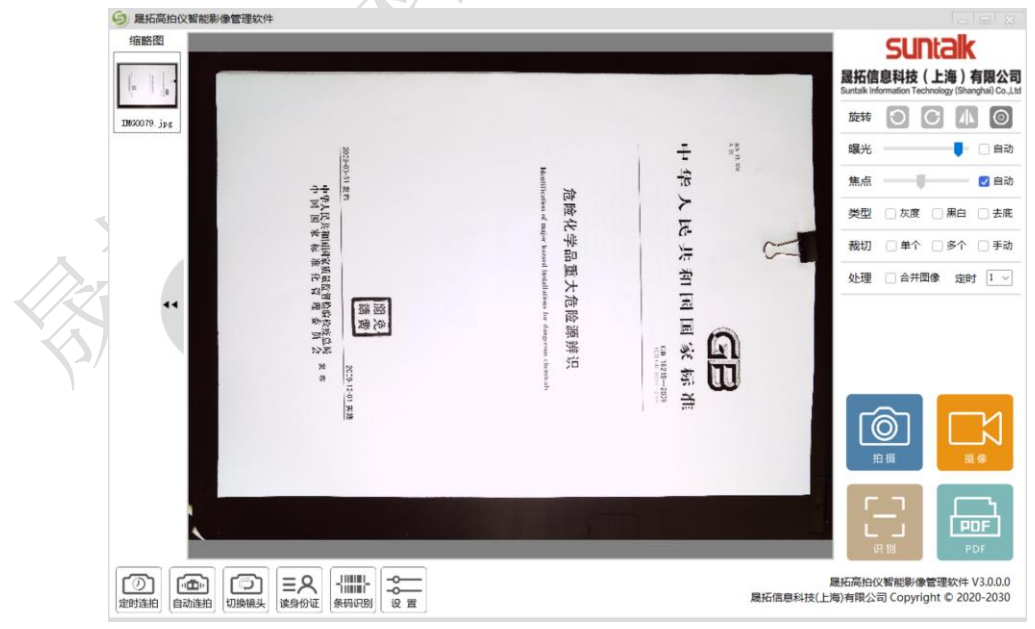

技巧与提示:鼠标放置在视频预览窗口内,鼠标滑轮可放大缩小查看预览效果 软件的启动需依赖于高清拍摄仪设备,若设备未连接,则软件在启动过程中会出现如下提 示:

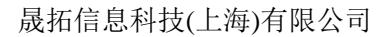

# Suntak *Ri*n **be a manufacture of the set of the set of the Sun of Avenue Avenue Avenue Avenue Avenue Avenue Avenue Avenue Avenue Avenue Avenue Avenue Avenue Avenue Avenue Avenue Avenue Avenue Avenue Avenue Avenue Avenue**

设备未连接,请连接设备...

此时需要将高清拍摄仪连接到电脑上,再次打开软件方能连接成功并进入软件主界面。 方法1: 需要将高清拍摄仪连接到电脑上或换 USB 接口, 再次打开软件方能连接成功并进入 软件主界面。

方法2:摄像头已经被其他程序占用,此时需关闭占用的软件

## <span id="page-5-0"></span>3. 功能介绍

#### <span id="page-5-1"></span>**3.1**拍照功能

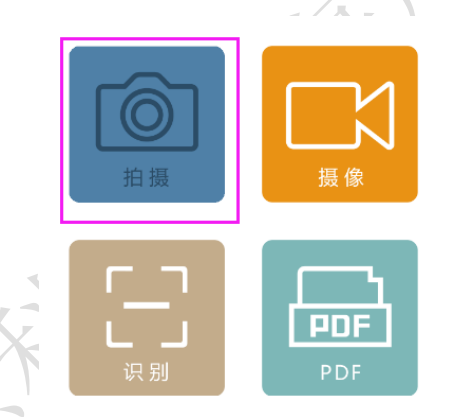

点击"拍摄"按钮,可以持续拍摄视频画面内的稿件影像信息并保存为图片。 在系统参数设置 功能中自由设置拍摄参数信息。

<span id="page-5-2"></span>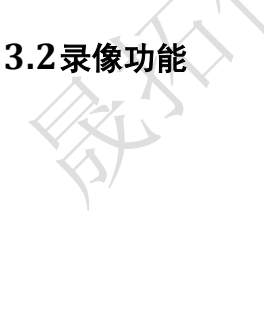

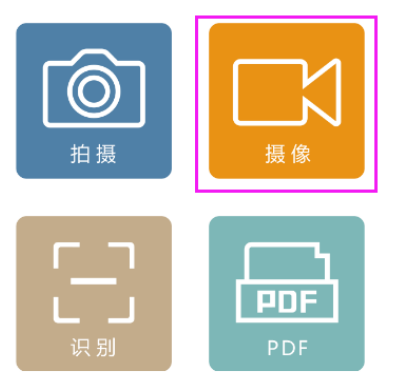

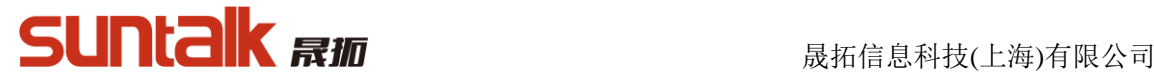

点击"录像"按钮,可实现文稿录像以及开启画中画录像。 在系统参数设置功能中自由设置拍 摄参数信息。

#### <span id="page-6-0"></span>**3.3**文字识别功能

点击识别按钮,可进行文字识别;文字识别要求文字方向竖直向下;建议使用自定义矫正,自 定义识别区域。识别文本保存文件格式具体操作如下图,结束识别后可打开识别的文件查看。

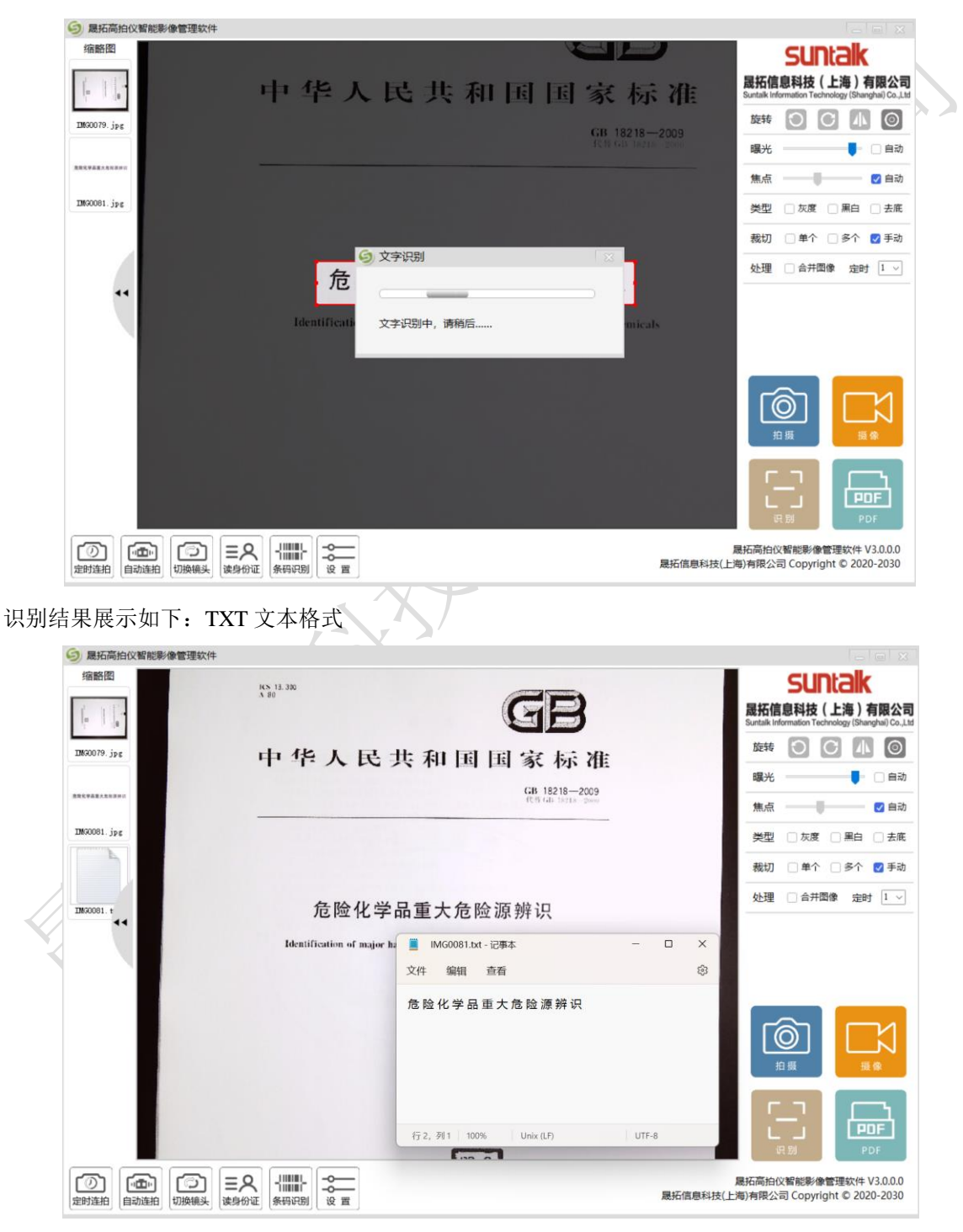

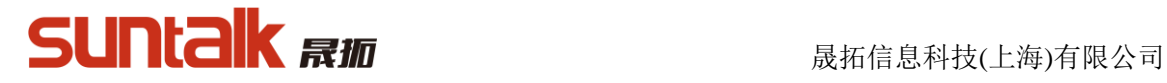

<span id="page-7-0"></span>**3.4**保存 **PDF** 功能

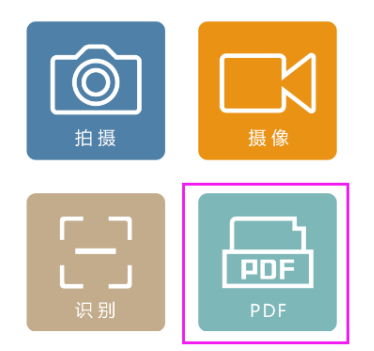

点击"PDF"按钮,可弹出拍摄保存 PDF 界面,此界面可自由添加图像以及拍摄图像合成 PDF 文件。如下图:

点击添加本地图片:可添加已存在图片;点击拍摄图片进行拍摄多页图像保存 PDF 和 Word。

<span id="page-7-1"></span>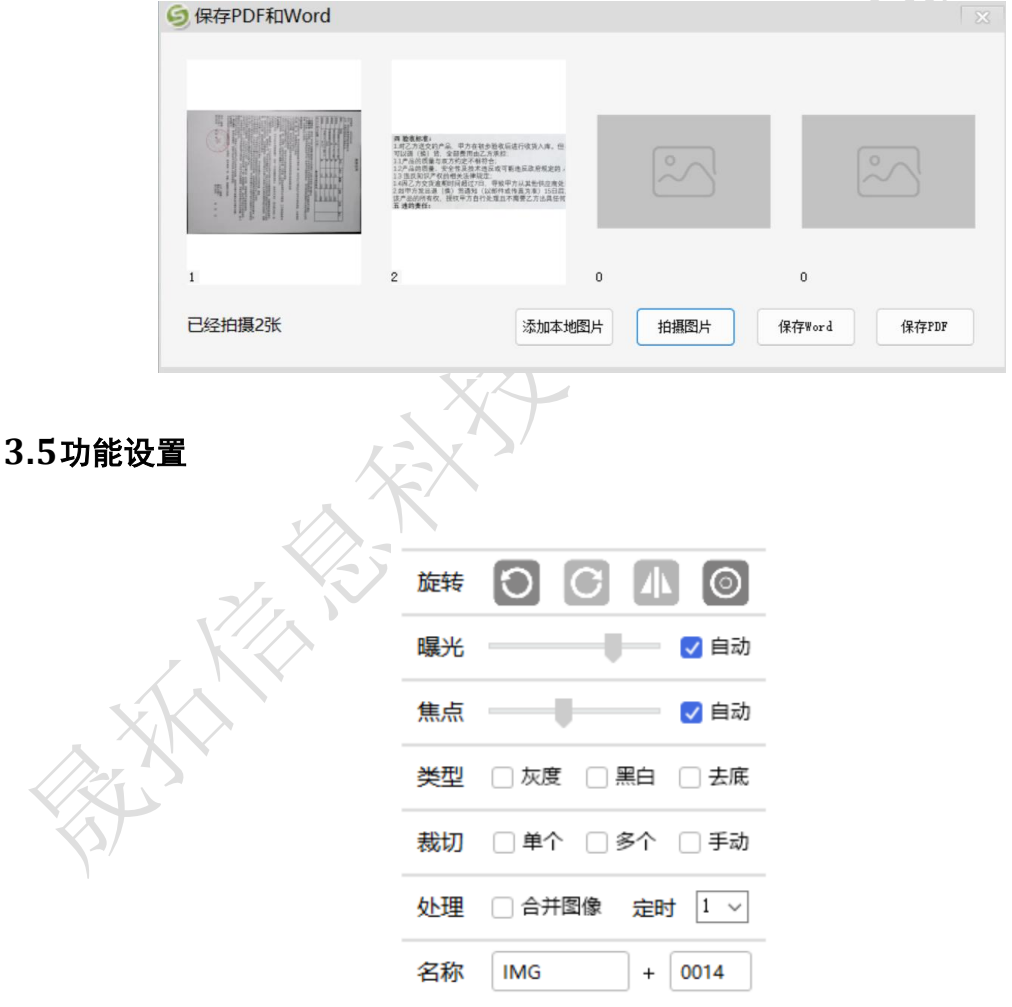

- 1. "旋转"功能说明:左转,右转,镜像,画中画
- 2. "曝光"功能说明:默认自动曝光;可取消,手动设置曝光度。
- 3. "焦点"功能说明:针对变焦设备,默认自动焦距;可取消并设置自定焦距。
- 4. "类型"功能说明:针对拍照的图像色设置,全部不勾选即为默认的为彩色类型,可设置 灰度、黑白、去底色三种类型格式图像。

# SUNCIK RTM NAME ARAGAN DELANDER

- 5. "裁切"功能说明:针对拍摄内容区域设置,全部不勾选即为默认的不裁切,可设置自定 义裁切(鼠标手动在视频预览区域框选拍摄范围)、单个裁切(自动寻找视频画面内的单个 差异化范围进行裁切)、多个裁切(自动寻找视频画面内的多个差异化范围进行裁切)
- 6. "处理"功能说明:定时时间设置(设置定时拍摄的时间长度(0-30S))、合并图像(身份 证等存在正反面的物体可拍摄两次自动合并,在结果处理界面可选择身份证 1:1 打印合并等 功能具体如下图)

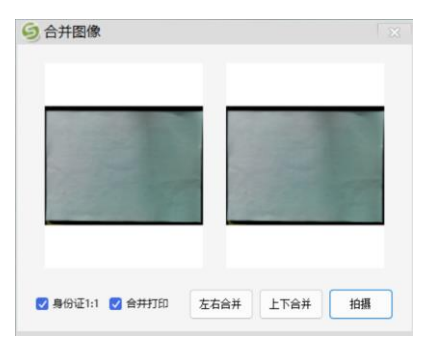

7. "名称"功能说明:拍照保存文件名称的前缀和后缀数字。可在存储设置中自由设置主界 面是否显示。

## <span id="page-8-0"></span>**3.6**缩略图功能

提供用户浏览拍摄的图片等便捷操作,如不操作的缩略图可点击隐藏按钮,隐藏此区域,优化 拍摄界面;缩略图界面展示如下:

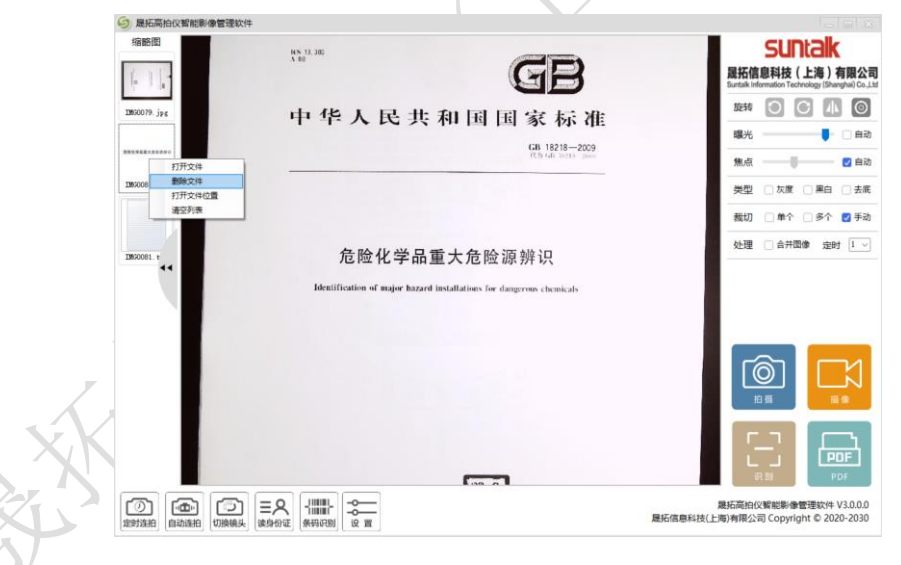

## <span id="page-8-1"></span>**3.7**定时连拍功能

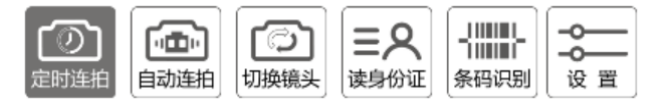

点击"定时拍照"按钮可在设置间隔时间自动拍照,无需手动拍摄。如需合并多页图片为单个 PDF, 点击"停止"按钮后,主界面点击 PDF 功能按钮,进入多照片 PDF 编辑功能,添加本地 已拍照图片文件,合并为为单个 PDF 或 Word 文件。

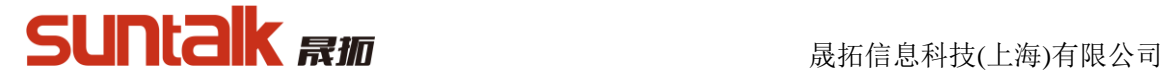

#### <span id="page-9-0"></span>**3.8**自动连拍拍照功能

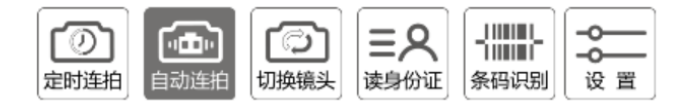

点击"智能拍摄"按钮可自动检测当前视频画面变化进行拍照,无需手动拍摄。如需合并多页 图片为单个 PDF,点击"停止"按钮后,主界面点击 PDF 功能按钮,进入多照片 PDF 编辑功能, 添加本地已拍照图片文件,合并为为单个 PDF 或 Word 文件。

#### <span id="page-9-1"></span>**3.9**切换摄像头功能

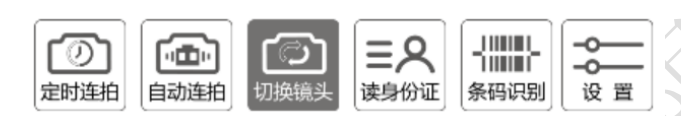

点击"切换摄像头"按钮可切换文档拍摄和人像拍摄镜头

#### <span id="page-9-2"></span>**3.10**条码识别功能

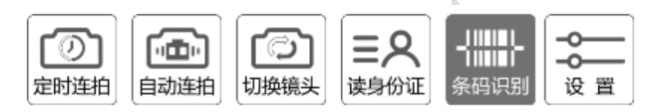

点击"条码识别"按键,可自动识别拍摄画面的条码以及二维码信息。识别内容可自由复制使用。 在系统参数设置内可开启条码命名扫描图像(广泛应用在快递单拍摄留档中使用)。

#### <span id="page-9-3"></span>**3.11**身份证读取功能

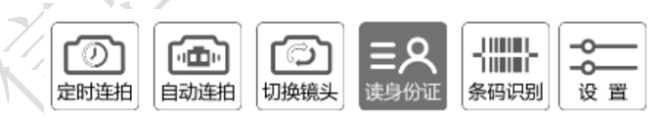

点击"读取身份证"按钮,进入身份证 IC 读取界面。(需购买带公安部身份证读取功能的设备才 可使用),默认自动读取身份证

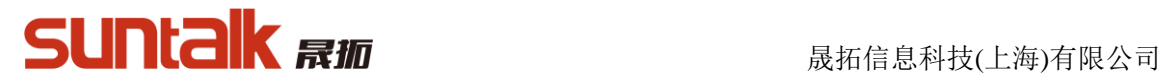

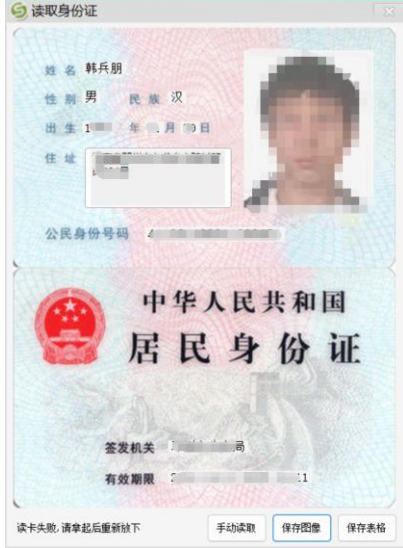

读取成功后,可导出合成的图像以及导出读取的信息,到自主设置的 Excel 表中。点击"退 出"按钮可查看 Excel 内容。点击"手动读卡"按钮,关闭自动读卡功能,每次需要点击 按钮方可开启读卡。

#### <span id="page-10-0"></span>**3.12**系统参数设置功能

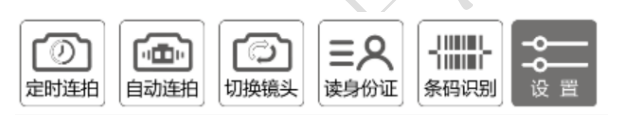

点击"设置按钮",开启系统参数功能设置,具体设置如下图

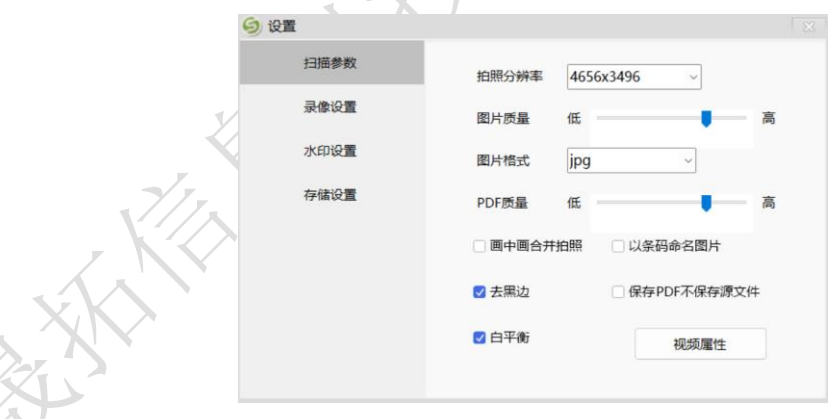

- 1. 扫描设置:
	- 1) 拍照分辨率:切换不同分辨率进行视频预览以及拍照
	- 2) 图片质量:设置拍照保存的图片大小。质量越高,文件数据越大
	- 3) 图片格式:设置拍照的保存文件结果格式
	- 4) PDF 质量:设置 PDF 合成文档的数据保存大小
	- 5) 画中画合并拍照:开启画中画拍照功能
	- 6) 条码命名:条码扫描的时候以条码识别结果命名拍照文件图像
	- 7) 去黑边:可算法上优化黑色边缘干扰,多用于 A4 文件拍摄
	- 8) 保存 PDF 不保存源文件:合并 PDF 后删除图片文件,仅保留最终 PDF 文件
- 2. 录像设置:如下图

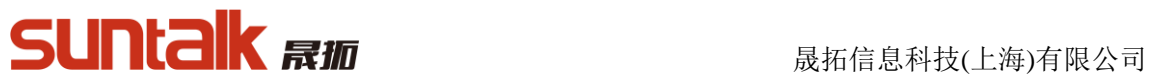

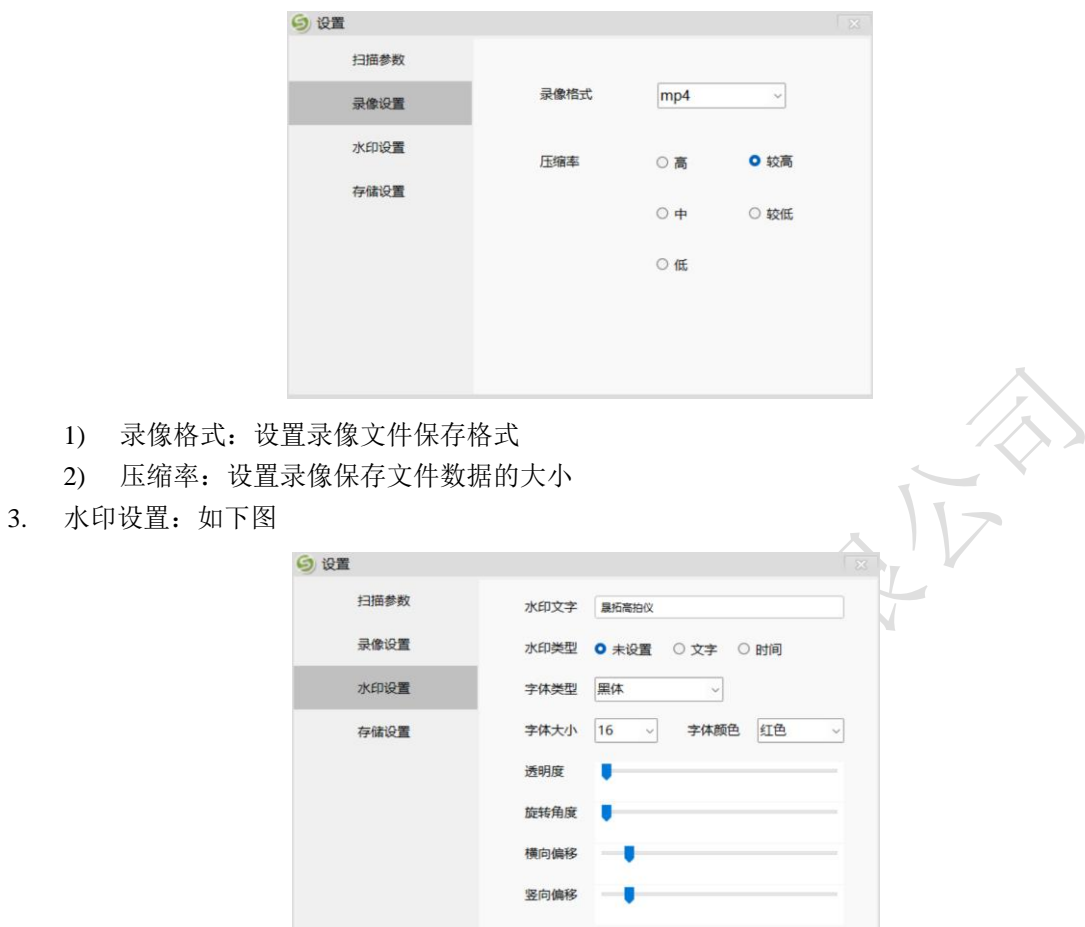

水印设置:默认无水印,可以设置文字水印和时间水印。另外可以设置当前水印文字 的大小,颜色,字体类型、透明度,旋转角度,位置坐标等细节信息。

4. 存储: 如下图 (二)

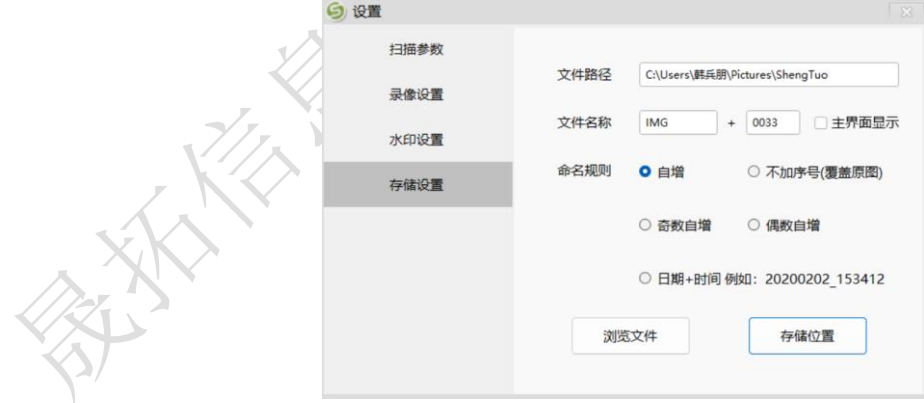

- 1) 保存路径: 设置 OCR 文字识别结果保存位置
- 2) 文件名称:前缀和后缀设置。可以设置主界面显示,方便修改。
- 3) 命名规则:自定义命名以及各种自动模式,参考文本即可
- 4) 浏览文件:打开保存文件夹
- 5) 存储位置:修改软件保存文件的位置文件夹

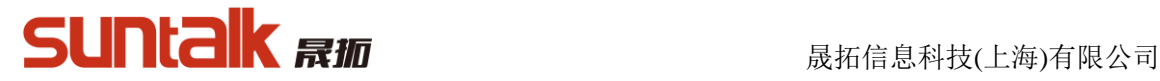

### <span id="page-12-0"></span>4. 常见问题与解决方案

#### a) 设备连接, 请使用随机配置连接线

请不要连接非标配电源适配器。如果因连接非标配电源适配器,造成的线路烧坏不予以保修。

#### b) 如何提高 OCR 识别率?

OCR 功能识别率取决于文字与背景的对比度和清晰度,同时保证以下条件:

- 1.裁切只有文字的部分图片;
- 2.尽量保证文字不倾斜(如果倾斜,请先旋转图片);
- 3.拍摄时调整视频属性提高文字清晰度。

## c) 如何编辑文本文件? 对需要编辑的文件拍照后进行文字识别后,可以直接对文档进行编辑

d) 如何更好的自动切边 为要得到的较好的自动切边效果,拍摄时需背景和拍摄稿件有一定色差,推荐使用黑底板拍 摄文档

#### e) 采集的图片占用磁盘空间偏大,要如何操作才可以使图片占用磁盘空间变小

1.点击【设置参数】,调节图片质量,JPG 图像质量越低,生成的图片占用的磁盘空间越小

- 2.点击【设置参数】调节图片分辨率
- 3.使用切边功能
- 4.以上操作组合使用

#### f) 无法找到设备?

1. 设备未连接, 请连接设备

2. 设备已连接,但是仍出现此情况,原因可能是设备已经被其他进程占用需要关闭其他视频 软件或者 USB 口, 若仍有问题尝试换个 U 口再打开软件

#### g) 设备连接但是软件视频预览区无法成像

软件可以打开,说明硬件已经被识别并连接到电脑上。先确保拍摄仪上的灯是否是亮的(蓝 色灯),没亮说明拍摄仪未连接,如果是亮的,则原因是没有视频数据流传输,可用以下方法尝 试解决:

- 1.换个电脑 USB 接口连接拍摄仪
- 2.换一条数据线连接拍摄仪和 USB
- 3.更新系统的 USB 驱动
- 4.显示器的颜色质量确保为 32 位

#### h) 设备管理器中图像处理设备出现黄色问号和感叹号怎么办?

1.请更新 USB 驱动,可用专门的驱动更新软件更新或去电脑系统官网下载 2.请重复插拔 USB 数据线并重启 1 次

#### i) 无法扫描条码

- 1.确认拍摄物有条码
- 2.拍摄出来的图片质量太低,请将图片质量调高

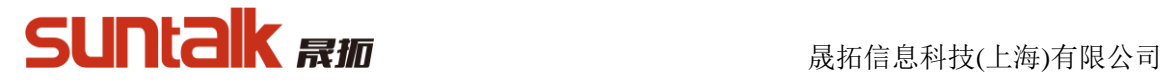

## <span id="page-13-0"></span>5.产品硬件 ROHS 标识

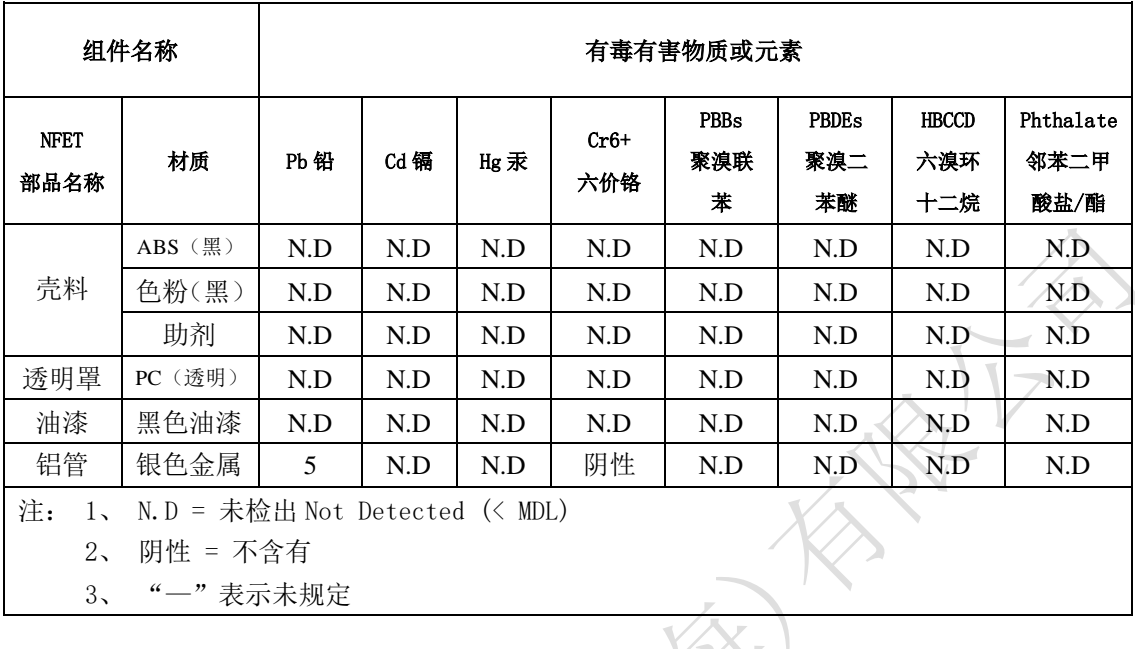

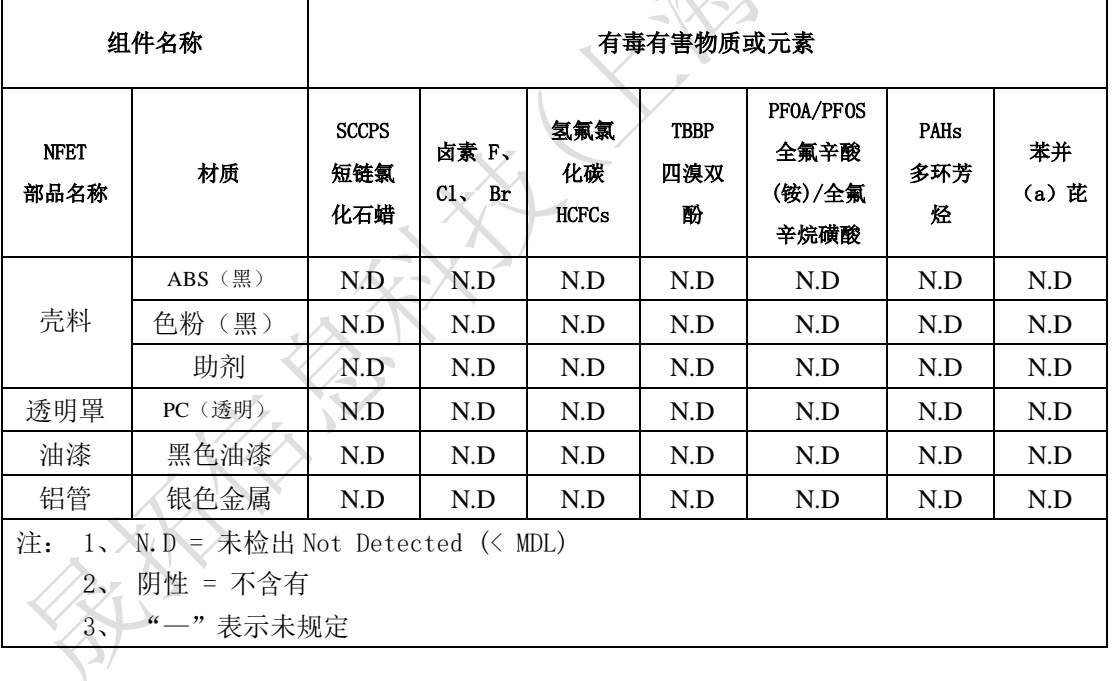

## 免责申明:以上产品信息如有更改,恕不另行通知